# ¿Cómo compartir en Android **informes de consultas** desde **SUMMUMApp?**

### ¿Cómo compartir en Android **informes de estudios** desde **SUMMUMApp?**

Desde **SUMMUMApp** es muy fácil visualizar informes de consultas y también compartirlos con quien necesites.

A continuación, **te detallamos paso a paso** cómo hacerlo:

En la pantalla principal de SUMMUMApp presioná el ícono **"HISTORIA"**.

**1**

Aquellas consultas que tienen el ícono de **PDF**, cuentan con el informe correspondiente. Presionando dicho ícono, se abrirá el informe de la consulta. Si deseás solo visualizar algún tipo de servicio, podés usar los **filtros** presionando el botón que se muestra en la imagen.

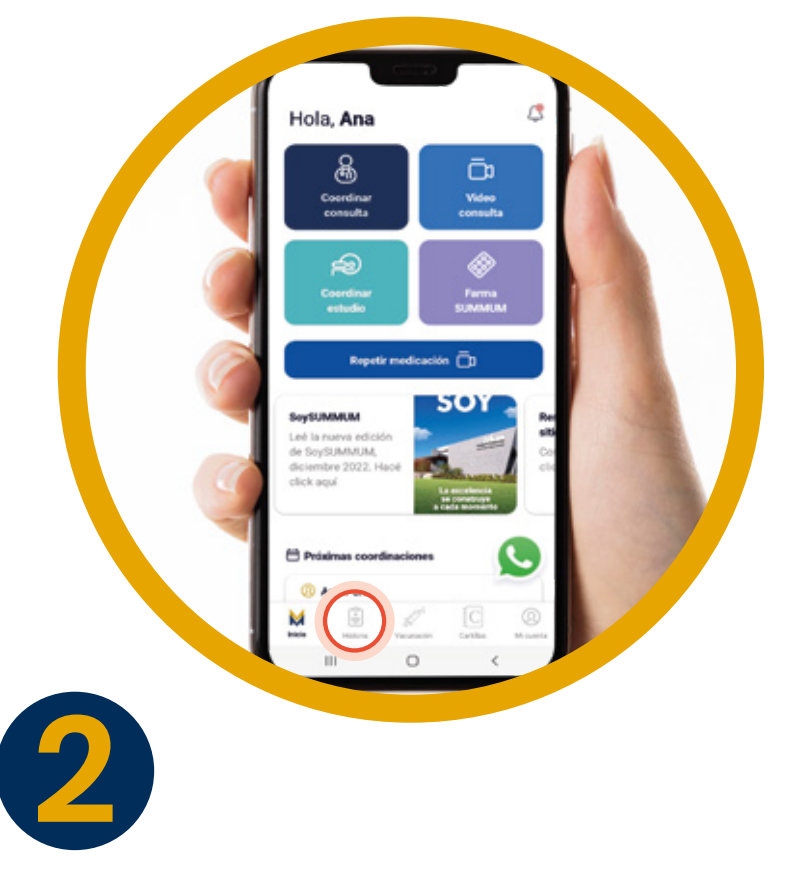

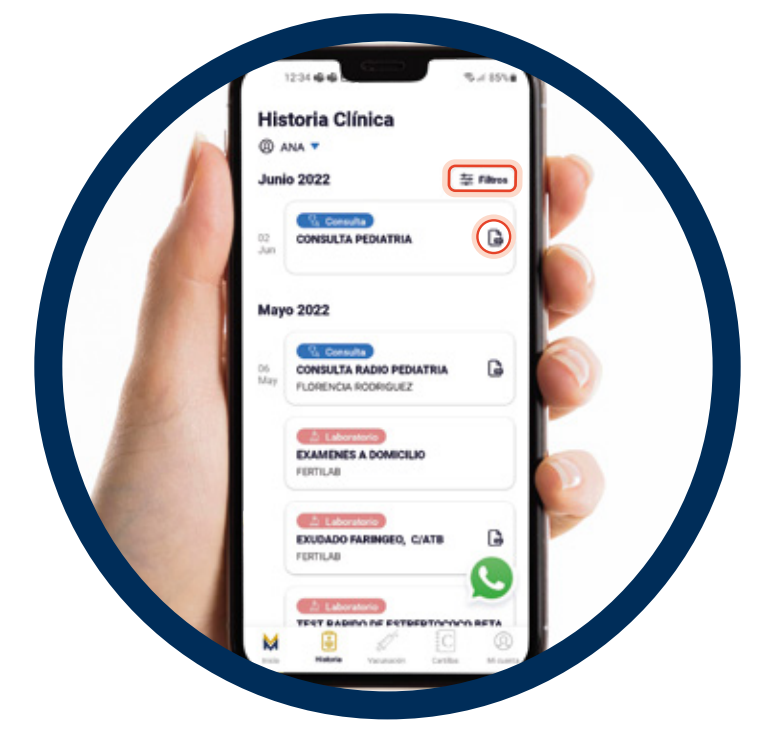

Una vez que se abre el **PDF**, **presionando el ícono que se encuentra en la esquina superior derecha** se abrirá la carpeta de descargas.

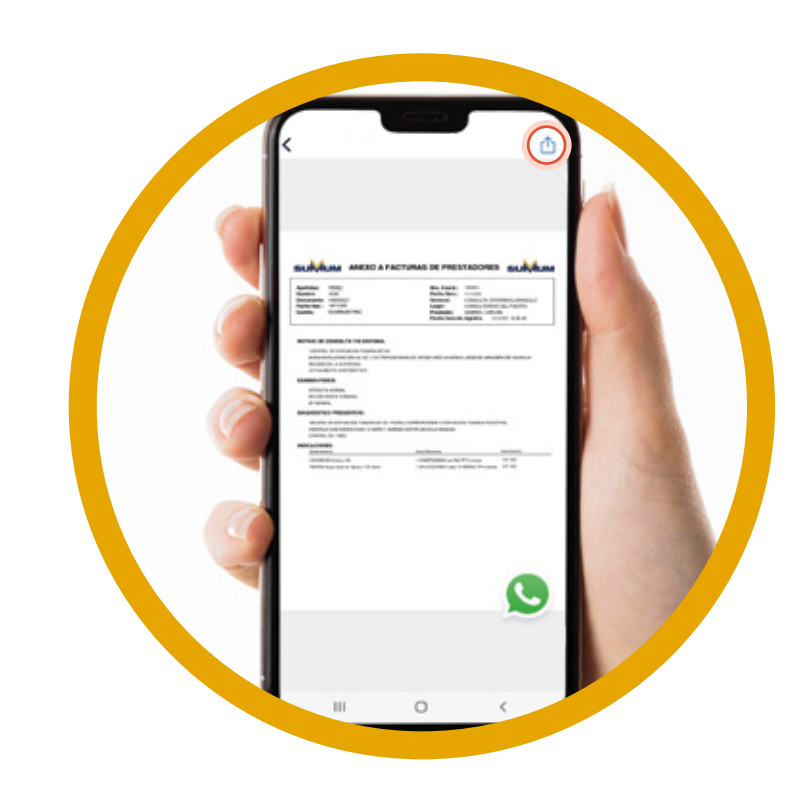

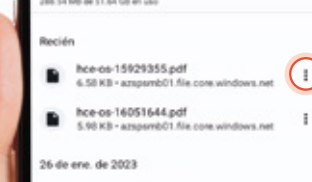

Descargas

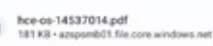

- de 2022
- .<br>ce-os-15701453.pdf<br>16 KB azspsmb01.frie
- Se 2022 ee os 17014534.pdf<br>IBEKE - ampamb01.fre
- 1017UV.pdf
- t-15164453.pd
- 16055929.pd

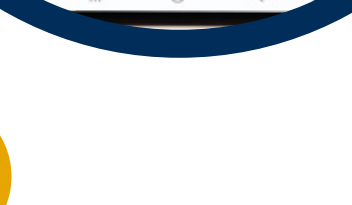

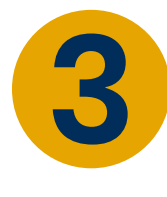

Dentro de la carpeta de descargas, deberás seleccionar el archivo que quieras compartir y **presionar los tres puntos** que se encuentran del lado derecho.

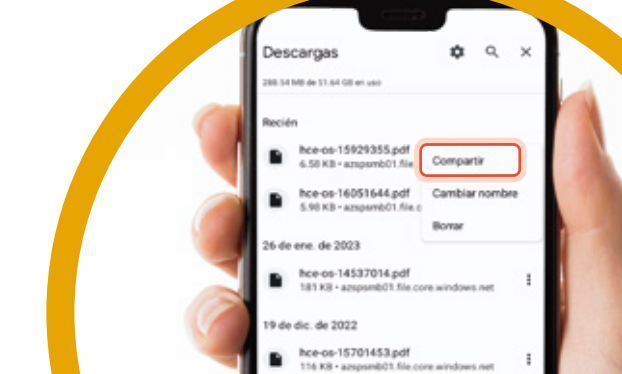

le 2022 :e-os-17014534.pdf<br>II KII • azspsmb01.fri 1017UV.pdf<br>171 KB • www.gub.u hce-os-15164453.pdf<br>IBLKB + account@1.f/s -ов-16055929.р<br>KB - агоритёй !

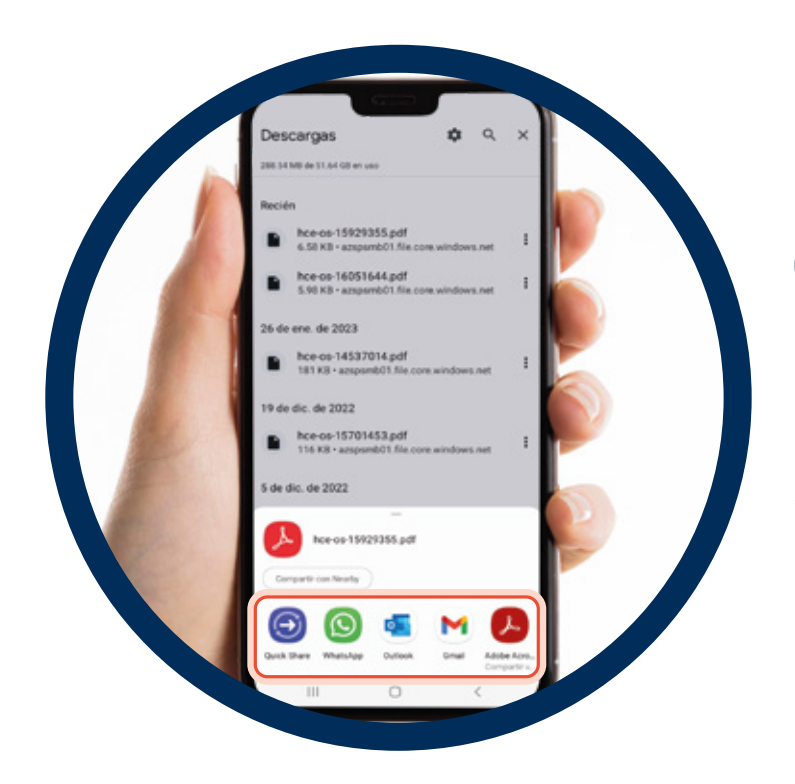

**4**

Seleccionar "**compartir**"

**5**

#### A continuación, **te detallamos paso a paso** cómo hacerlo:

En la pantalla principal de SUMMUMApp presioná el ícono **"HISTORIA"**.

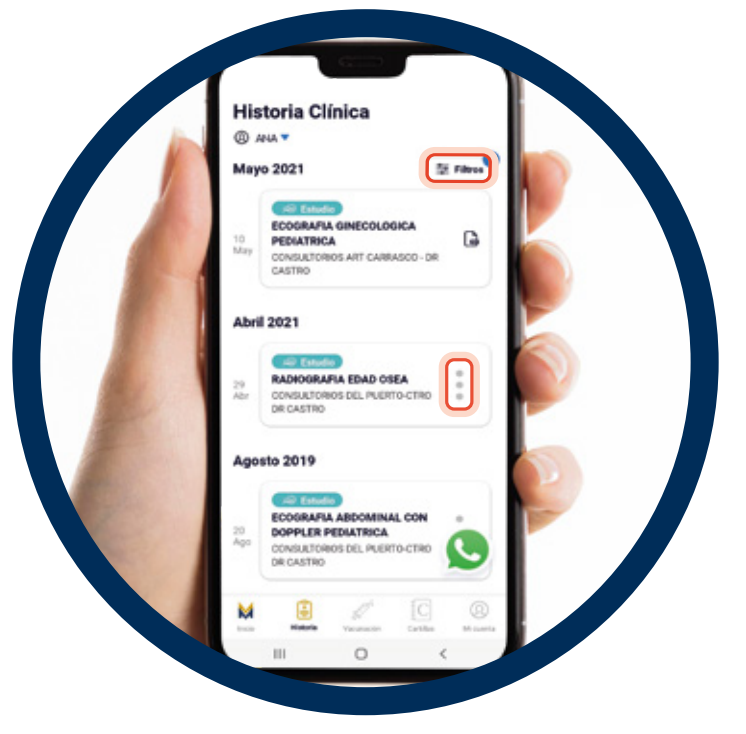

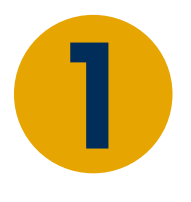

Aquellos servicios que tienen el ícono de los **3 puntos grises,** ya tienen cargado el informe y la imagen correspondiente. Presionando dicho ícono, se abrirá la opción **"Ver informe"** y **"Ver imagen"**. Si deseás solo visualizar algún tipo de servicio, podés usar los **filtros** presionando el botón que se muestra en la imagen. **2**

Una vez que se abre el PDF, presionando el **ícono que se encuentra en la esquina superior derecha** se abrirá la carpeta de descargas. **4**

Seleccionar el ícono "**compartir**" **6**

Si presionás el botón **"ver informe"**, se abrirá el **PDF**.

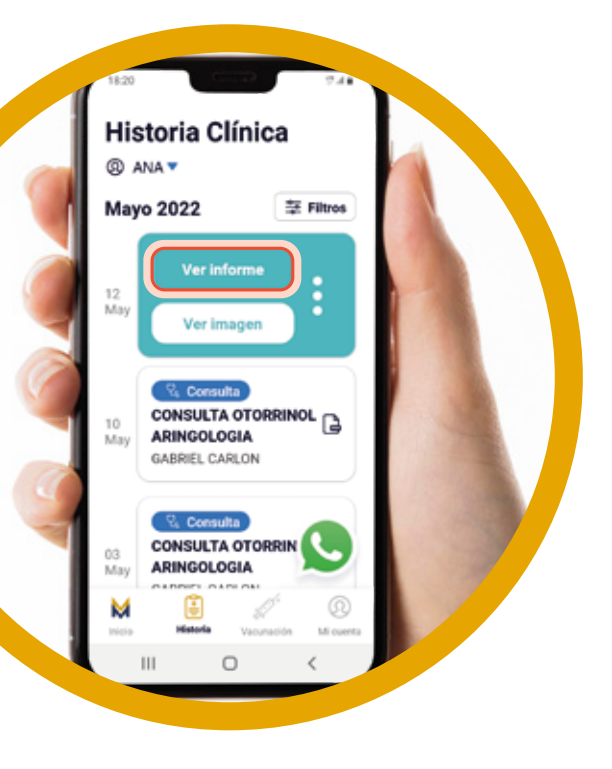

 $\overline{\mathbf{c}}$ 

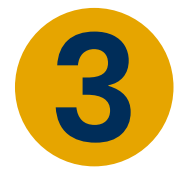

En caso de que no encuentres el estudio que necesites visualizar, por favor, contactate con nuestro **Departamento de Atención al Socio al tel.: 2707 1212 int. 2.** 

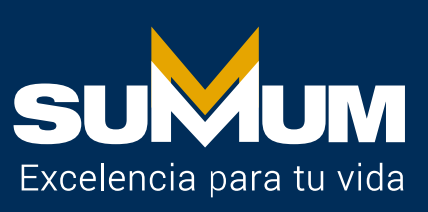

Dentro de la carpeta de descargas, deberás seleccionar el archivo que quieras compartir y **presionar los tres puntos** que se encuentran del lado derecho.

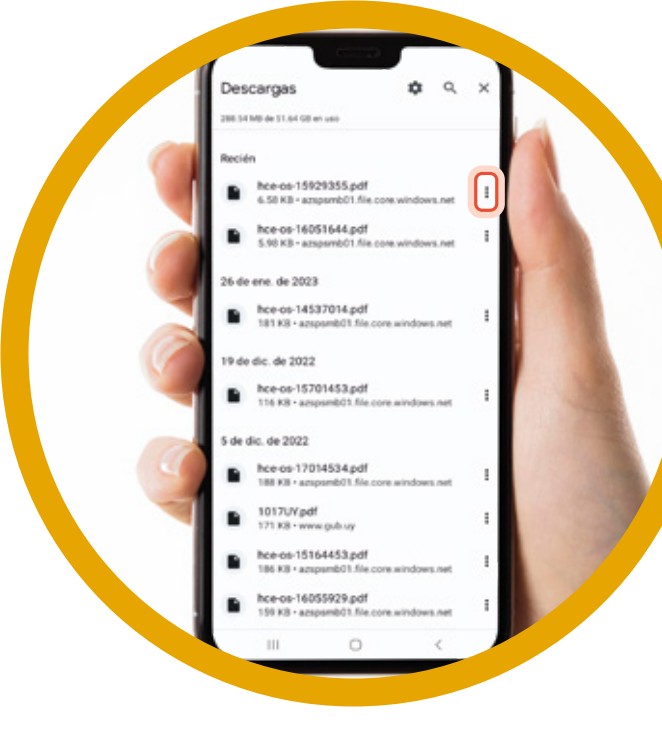

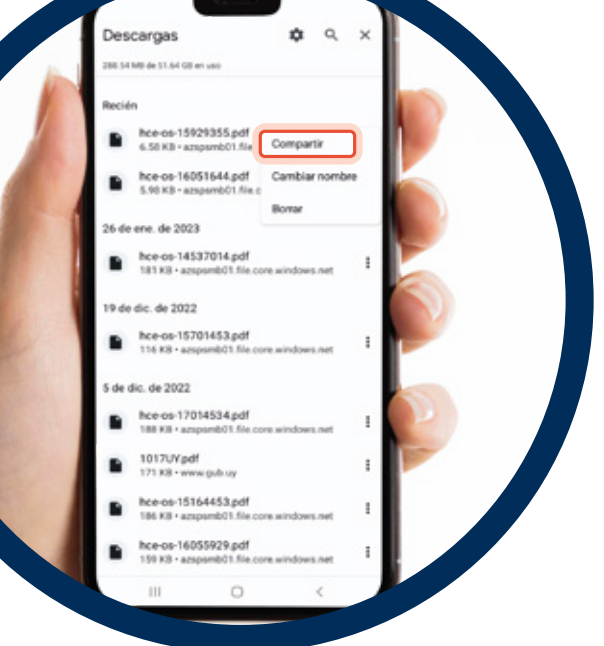

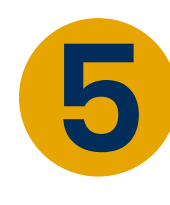

**6** Desde allí mismo podés compartirla. Podrás elegir enviarla por **mail, WhatsApp, mensaje o la vía que prefieras** entre las diferentes opciones que te aparecen.

Hola, Ana

Desde allí mismo podés compartirla. Podrás elegir enviarla por **mail**, **WhatsApp, mensaje o la vía que prefieras** entre las diferentes opciones que te aparecen.

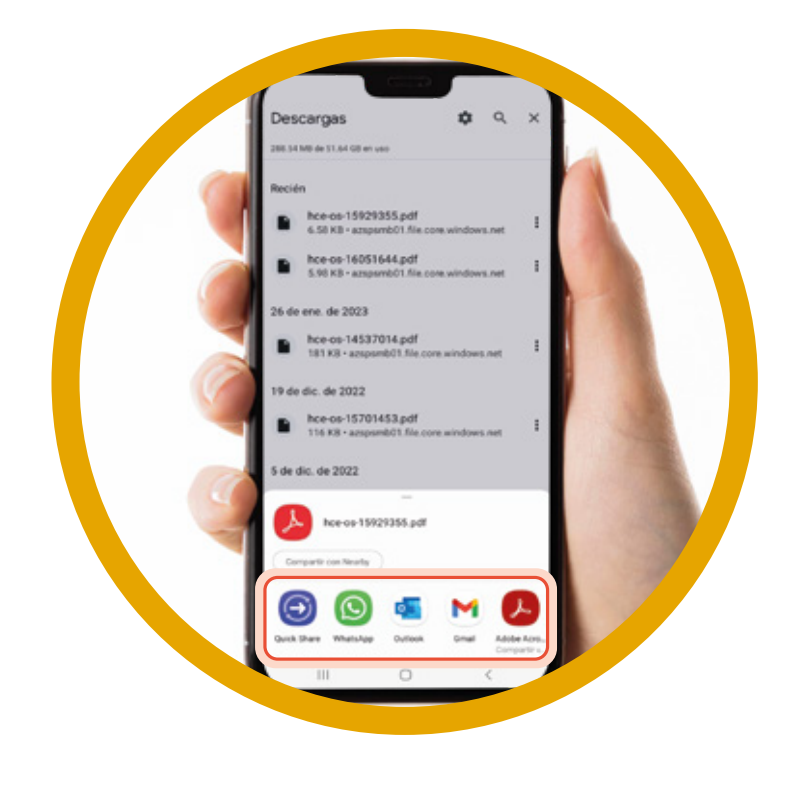

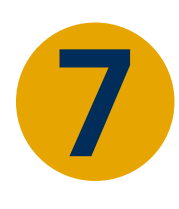

## ¿Cómo compartir en Android **imágenes de estudios** desde **SUMMUMApp?**

### A continuación, **te detallamos paso a paso** cómo hacerlo:

En la pantalla principal de SUMMUMApp presioná el ícono **"HISTORIA"**.

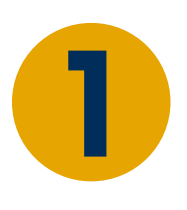

Aquellos servicios que tienen el ícono de los **3 puntos grises,** ya tienen cargado el informe y la imagen correspondiente. Presionando dicho ícono, se abrirá la opción **"Ver informe"** y **"Ver imagen"**. Si deseás solo visualizar algún tipo de servicio, podés usar los **filtros** presionando el botón que se muestra en la imagen.

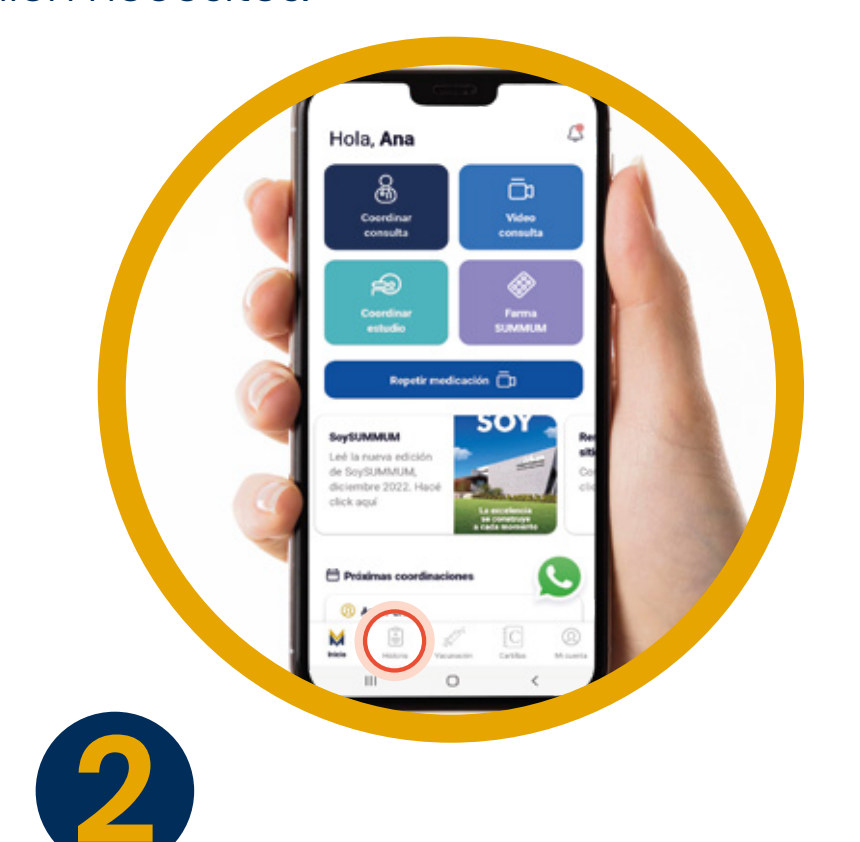

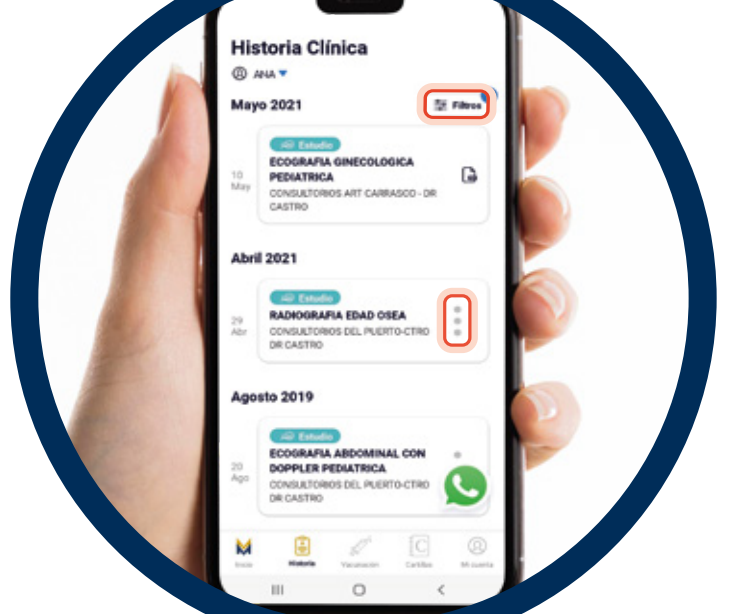

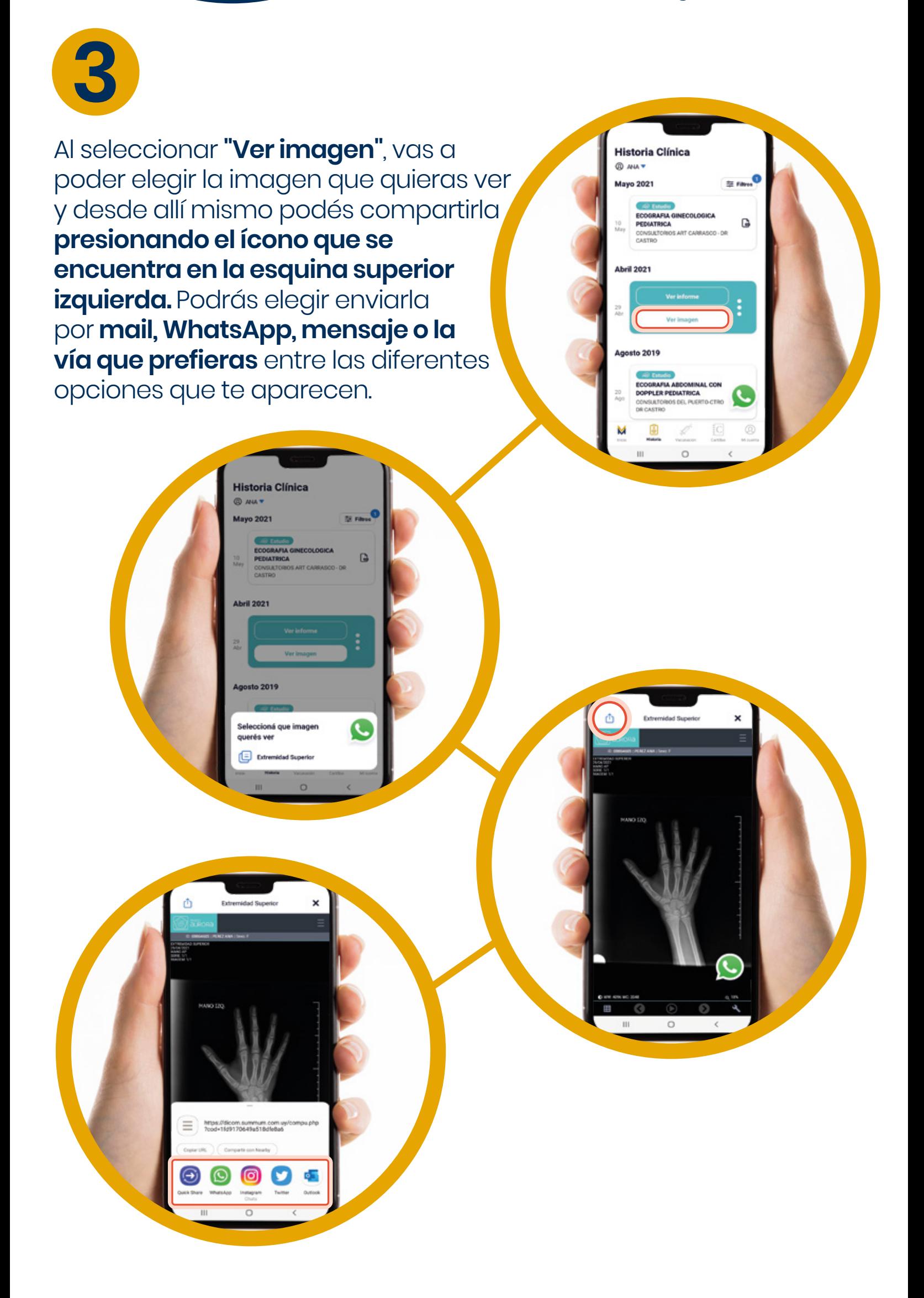